Данное руководство составлено для артикулов: KOJIMA-SMART-THS-USB, KOJIMA-SMART-THS

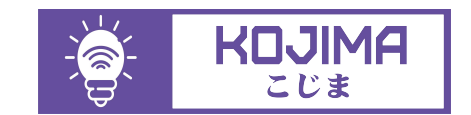

- service@kojima.ru
- www.kojima.ru
- @kojimarus
- @kojimarus

# **СОДЕРЖАНИЕ**

<span id="page-1-0"></span>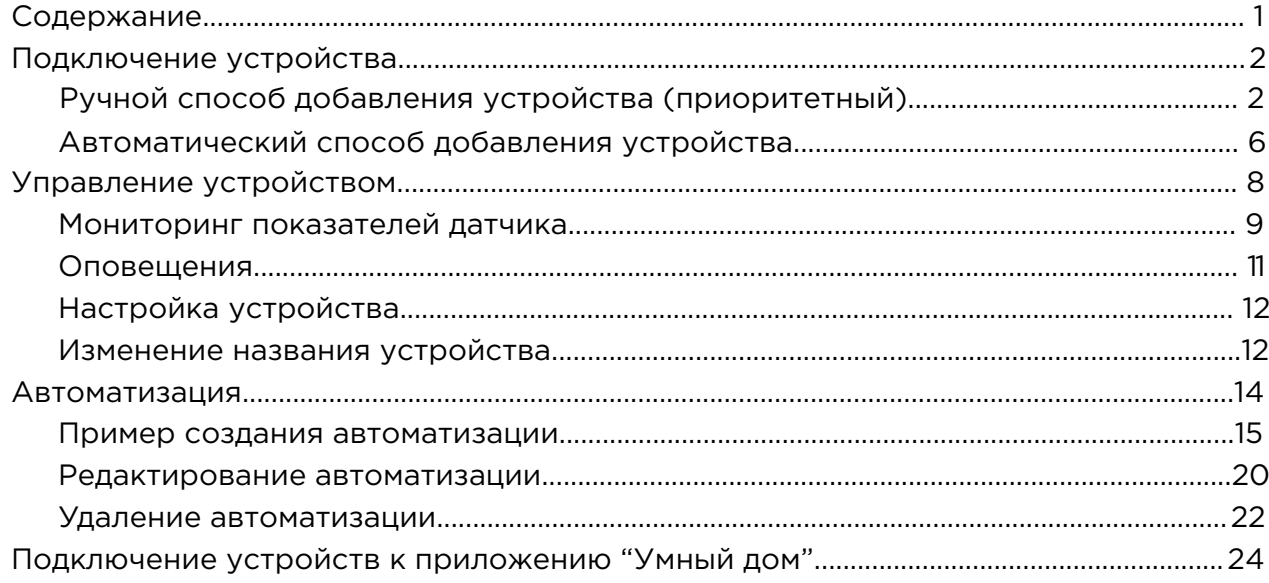

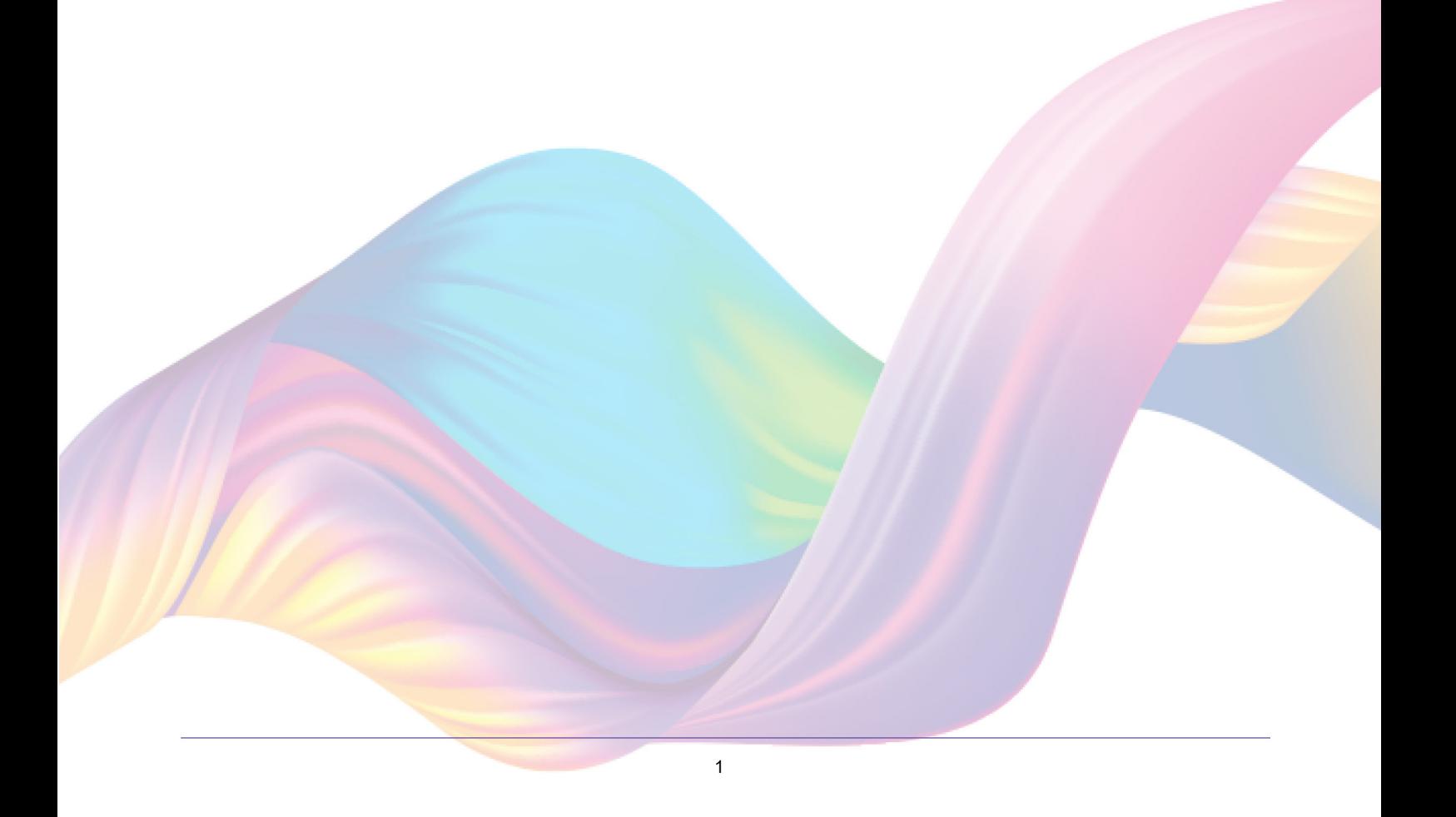

# <span id="page-2-0"></span>**ПОДКЛЮЧЕНИЕ УСТРОЙСТВА**

Для использования устройства Вам понадобится приложение KOJIMA HOME. Для корректного подключения устройств к Wi-Fi необходимо использовать сеть Wi-Fi 2.4 ГГц (Важно! Ваш роутер должен раздавать две разных сети Wi-Fi,или **только 2.4 Ггц**), например:

1. WIFI\_ROUTER\_2.4\_GHz - сеть работает только на частоте 2.4ГГц

2. WIFI\_ROUTER\_5\_GHz - сеть работает только на частоте 5ГГц Если ваш роутер раздает только одну сеть, например:

1. WIFI\_ROUTER\_2.4-5\_GHz - сеть работает на обеих частотах, и в автоматическом режиме переключает частоту с 2.4ГГц на 5ГГц То вам потребуется разделить на две разных сети Wi-Fi) В случае возникновения трудностей или вопросов подключения пишите нам в Telegram: **@kojimarus**

## Ручной способ добавления устройства (приоритетный)

- <span id="page-2-1"></span>1. Подключите Ваш смартфон к сети Wi-Fi 2.4ГГц и включите Bluetooth
- 2. Подключите устройство к источнику питания с помощью кабеля Type-C или вставьте в него батарейки (если на дисплее устройства в правом верхнем углу мигает индикатор Wi-Fi, то устройство готово к подключению)

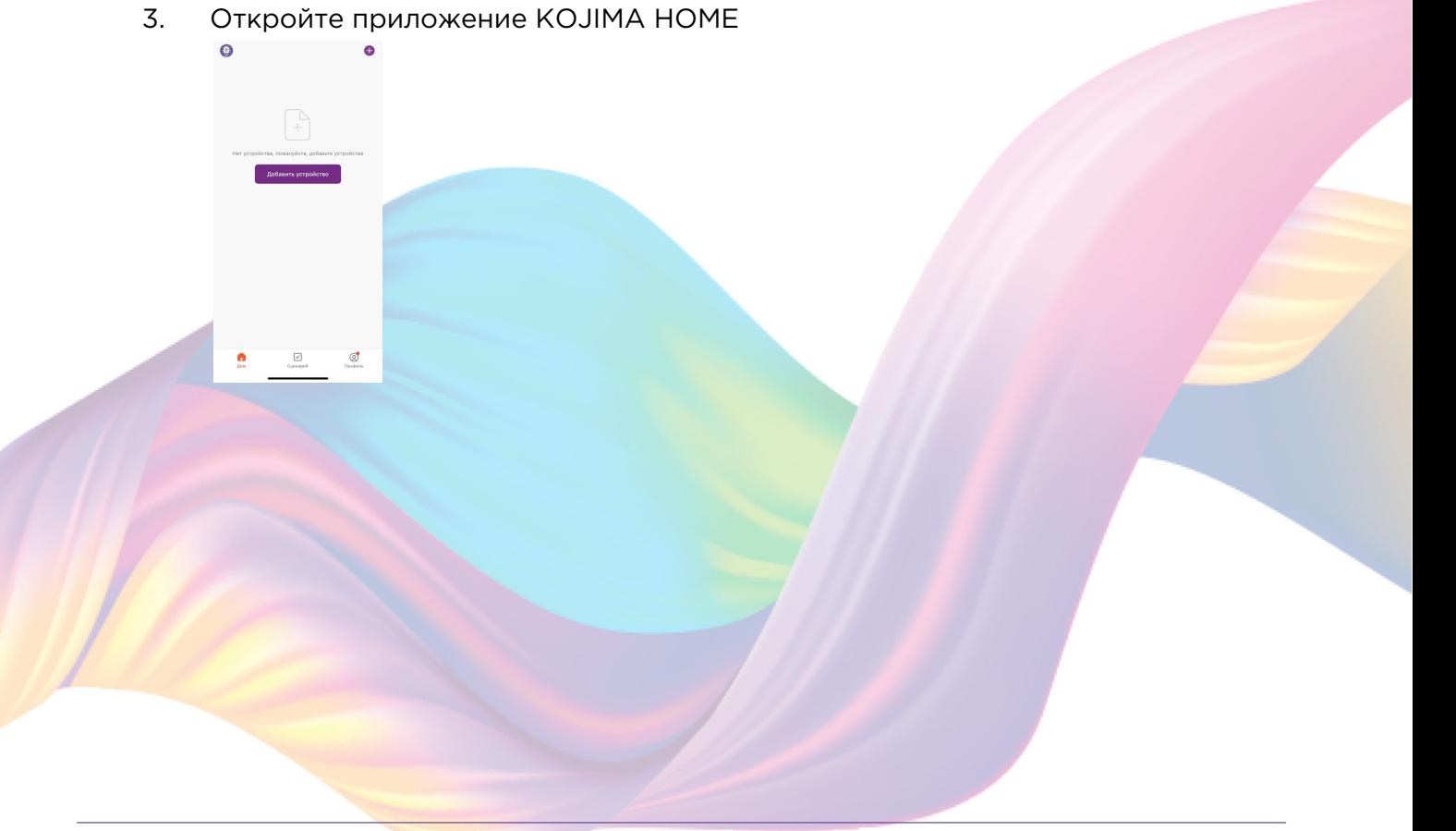

4. Во вкладке "Дом" справа вверху нажмите "+", "Добавить устройство"

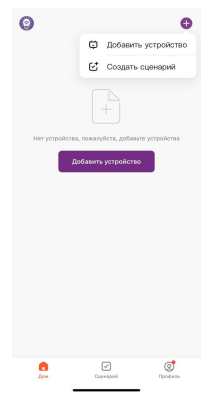

5. Перейдите во вкладку "Безопасность и датчики"

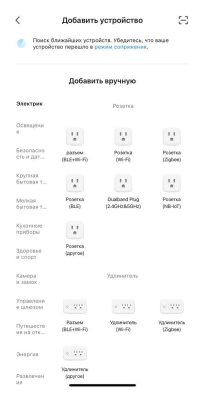

6. Выберите "Датчик (Wi-Fi)"

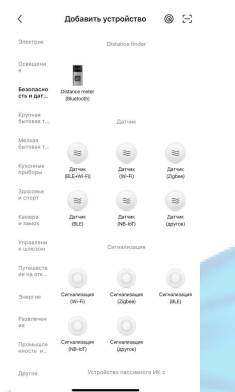

7. Выберите сеть Wi-Fi 2.4ГГц и введите пароль от сети (убедитесь, что ввели пароль правильно. В противном случае приложение не уведомит вас об ошибке в пароле, и устройство не удастся подключить, либо предложит активировать устройство позже), нажмите "Далее".

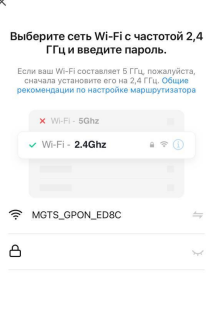

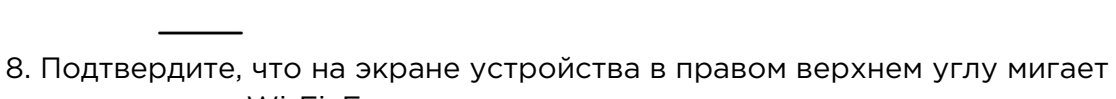

- индикатор Wi-Fi. Если индикатор не мигает, то следует произвести сброс настроек:
	- 8.1. Выключите устройство на 10 секунд

8.2. Включите устройство, и с помощью специальной скрепки (есть в комплекте) зажмите на 5 секунд кнопку "Reset" в корпусе устройства, дождитесь когда на экране устройства в правом верхнем углу начинает мигать индикатор Wi-Fi 8.3. Подтвердите, что индикатор мигает

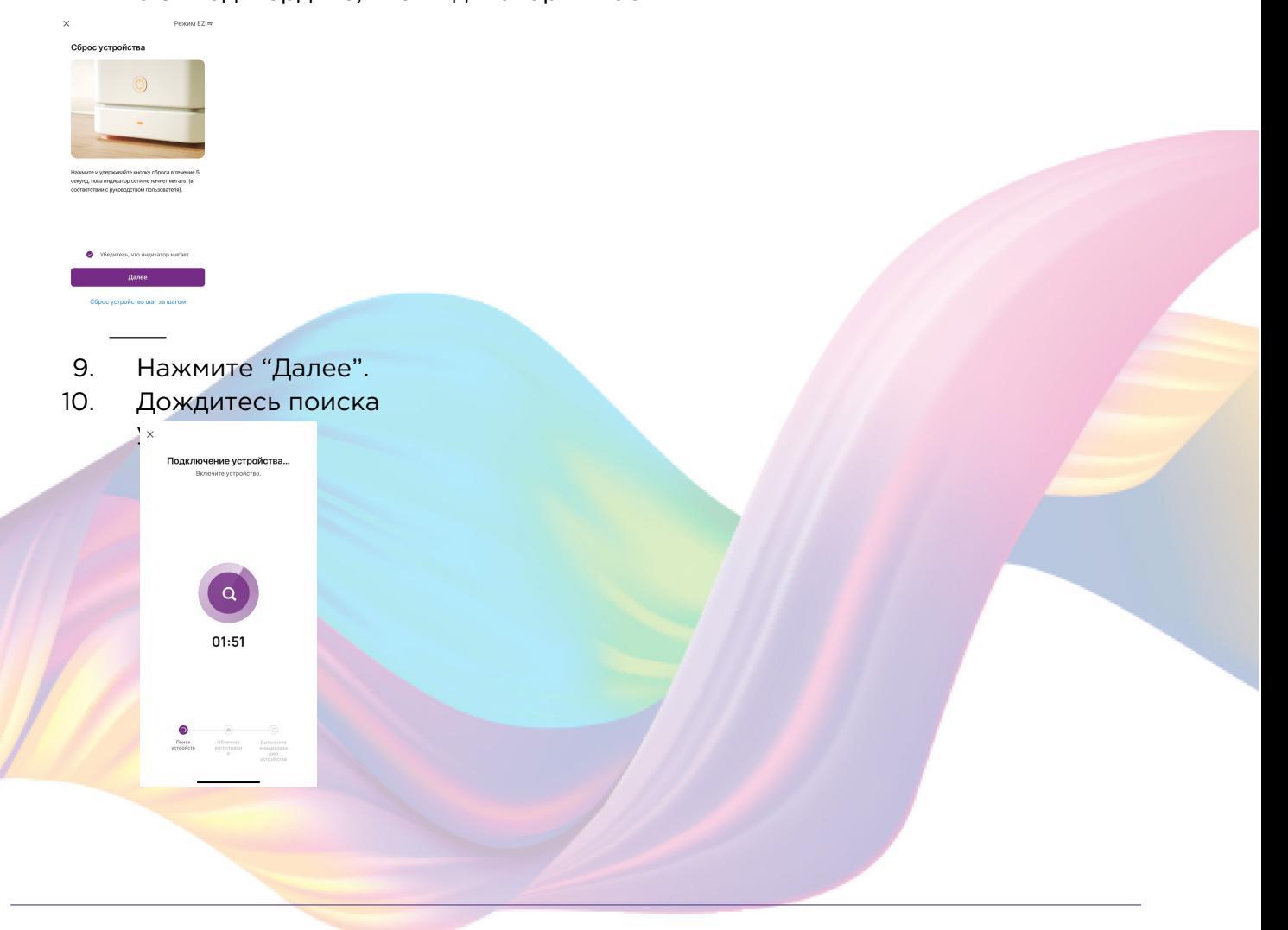

11. Дождитесь подключения устройства.

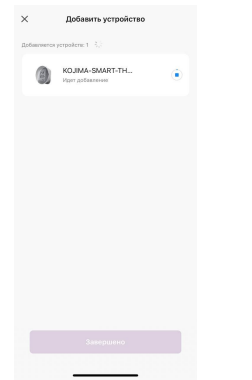

12. Нажмите "Завершено".

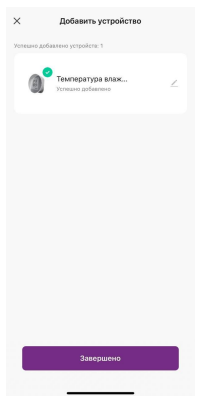

![](_page_5_Picture_5.jpeg)

## Автоматический способ добавления устройства (если не подключается в автоматическом режиме, подключите устройство через ручной режим)

- <span id="page-6-0"></span>1. Подключите Ваш смартфон к сети Wi-Fi 2.4ГГц и включите Bluetooth
- 2. Подключите устройство к источнику питания с помощью кабеля Type-C или вставьте в него батарейки (если на дисплее устройства в правом верхнем углу мигает индикатор Wi-Fi, то устройство готово к подключению)
- 3. Откройте приложение KOJIMA HOME

![](_page_6_Picture_4.jpeg)

4. Во вкладке "Дом" справа вверху нажмите "+", "Добавить устройство"

![](_page_6_Picture_6.jpeg)

- 5. На экране устройства в правом верхнем углу должен мигать индикатор Wi-Fi. Если индикатор не мигает, то следует произвести сброс настроек: 5.1. Выключите устройство на 10 секунд
	- 5.2. Включите устройство, и с помощью специальной скрепки (есть вкомплекте) зажмите на 5 секунд кнопку "Reset" в корпусе устройства, дождитесь когда на экране устройства в правом верхнем углу начинает мигать индикатор Wi-F

5.3. Подтвердите, что индикатор мигает

6. Сверху в меню "Обнаружение устройств" отобразятся устройства для сопряжения, нажмите "Добавить" (если устройство не обнаружено, то произведите "сброс настроек" устройства см. п. 5)

![](_page_7_Figure_0.jpeg)

7. Выберите сеть Wi-Fi 2.4ГГц и введите пароль от сети (убедитесь, что ввели пароль правильно. В противном случае приложение не уведомит вас об ошибке в пароле, и устройство не удастся подключить, либо предложит активировать устройство позже), нажмите "Далее".

![](_page_7_Picture_34.jpeg)

![](_page_7_Picture_3.jpeg)

8. Дождитесь подключения устройства

![](_page_7_Picture_35.jpeg)

#### 9. Нажмите "Завершено"

![](_page_8_Picture_1.jpeg)

10. Устройство добавлено и готово к использованию

![](_page_8_Picture_3.jpeg)

## <span id="page-8-0"></span>**УПРАВЛЕНИЕ УСТРОЙСТВОМ**

На экране устройства вы можете наблюдать текущую температуру и влажность в помещении.

В приложении вы можете отслеживать показания датчика, создавать сценарии и автоматизации.

### Мониторинг показателей датчика

<span id="page-9-0"></span>Вы можете следить за показаниями датчика как на экране устройства, так и в приложении KOJIMA HOME. На экране устройства в верхней части указана текущая температура, а в нижней части - влажность.

Для мониторинга показателей датчика через приложение:

- 1. Откройте приложение KOJIMA HOME
- 2. Нажмите на устройство

![](_page_9_Picture_5.jpeg)

#### 3. Слева внизу нажмите на вкладку "Главная"

![](_page_9_Picture_7.jpeg)

Во вкладке "Главная" вы можете увидеть текущие значения температуры и влажности в помещении. Ниже расположен график, который показывает изменения температуры и влажности с течением времени.

Для просмотра графика изменения температуры и влажности за период:

1. Откройте приложение KOJIMA HOME

2. Нажмите на устройство

![](_page_10_Picture_1.jpeg)

#### 3. Слева внизу нажмите на вкладку "Главная"

![](_page_10_Picture_3.jpeg)

4. Посередине справа нажмите "..."

![](_page_10_Picture_5.jpeg)

5. В открывшемся окне расположен график температуры и влажности, выберите интересующий вас период "День", "Месяц", "Год"

![](_page_10_Picture_7.jpeg)

6. Нажмите на интересующую точку на графике, чтобы увидеть показания в периоде

![](_page_11_Picture_1.jpeg)

### Оповещения

<span id="page-11-0"></span>Вы можете настроить оповещения о критической температуре и влажности. При достижении критического уровня температуры или влажности устройство издаст звуковой сигнал и отправит уведомление на ваш смартфон, а также информация об этом отобразится в приложении KOJIMA HOME.

Для настройки критической температуры и влажности:

- 1. Откройте приложение KOJIMA HOME
- 2. Нажмите на устройство

![](_page_11_Picture_7.jpeg)

3. Справа внизу нажмите на вкладку "Сигнал"

![](_page_12_Picture_1.jpeg)

4. В разделе "Настройки сигнализации" при помощи ползунков укажите нижний и верхний порог температуры и влажности

![](_page_12_Picture_51.jpeg)

## Настройка устройства

<span id="page-12-0"></span>В разделе "Установки" вы можете изменить различные параметры устройства. Например, выбрать единицу измерения температуры, включить/выключить сигнал звук на устройстве, изменить частоту замера, включить/выключить пуш уведомления и др.

![](_page_12_Picture_52.jpeg)

### Изменение названия устройства

<span id="page-12-1"></span>Для удобства пользования, вы можете изменять название

устройств. 1. Откройте приложение KOJIMA HOME

2. Перейдите на вкладку "Дом"

![](_page_13_Picture_1.jpeg)

3. Нажмите на устройство название которого вы хотите изменить

![](_page_13_Picture_3.jpeg)

4. Справа вверху нажмите на иконку "Карандаш"

![](_page_13_Picture_5.jpeg)

5. Справа вверху нажмите на иконку "Карандаш"

![](_page_14_Picture_1.jpeg)

#### 6. Нажмите "Имя"

![](_page_14_Picture_3.jpeg)

7. Введите подходящее название, например: "Температура и влажность гостиная" - "Подтвердить"

![](_page_14_Picture_5.jpeg)

## **АВТОМАТИЗАЦИЯ**

<span id="page-14-0"></span>Для создания автоматизаций перейдите во вкладку "Сценарии" расположенную посередине внизу главного экрана приложения.

### <span id="page-15-0"></span>Пример создания автоматизации:

1. Перейдите во вкладку "Сценарий" - "Автоматизация"

![](_page_15_Picture_2.jpeg)

2. Справа вверху нажмите "+" или "Создать сценарий"

![](_page_15_Picture_4.jpeg)

3. Нажмите "При изменении статуса устройства"

![](_page_15_Picture_6.jpeg)

4. Выберите устройство статус которого будет изменяться

![](_page_16_Picture_1.jpeg)

5. Выберите функцию "Влажность"

![](_page_16_Picture_34.jpeg)

6. Выберите условие "Менее" , при помощи ползунка установите нужный показатель влажности, нажмите "Далее"

![](_page_16_Picture_5.jpeg)

7. Справа вверху нажмите "..."

![](_page_17_Picture_1.jpeg)

8. Введите свое название автоматизации, например: "Увлажнитель воздуха"

![](_page_17_Picture_3.jpeg)

- 9. Справа вверху нажмите "Ок"
- 10. В поле "Тогда" справа нажмите "+" или "Добавить

![](_page_17_Picture_6.jpeg)

11. Нажмите "Запустить устройство"

![](_page_18_Picture_1.jpeg)

12. Выберите устройство из списка

![](_page_18_Picture_3.jpeg)

13. Выберите функцию "Переключатель 1"

![](_page_18_Picture_5.jpeg)

15. Справа вверху нажмите "Далее"

![](_page_19_Picture_1.jpeg)

#### 16. Нажмите "Сохранить"

![](_page_19_Picture_3.jpeg)

#### 17. Нажмите "Да"

![](_page_19_Picture_5.jpeg)

Теперь если в помещении влажность воздуха будет менее 33%, то сработает автоматизация и включится устройство "Розетка" к которому, например подключен увлажнитель воздуха.

![](_page_20_Picture_21.jpeg)

На вкладке "Сценарии" - "Автоматизация" вы можете включить или выключить автоматизацию с помощью кнопки.

![](_page_20_Picture_2.jpeg)

## <span id="page-20-0"></span>Редактирование автоматизации:

1. Перейдите во вкладку "Сценарий" - "Автоматизация"

2. Нажмите на нужную автоматизацию

![](_page_21_Picture_1.jpeg)

- 3. Измените необходимые параметры, например: измените условие срабатывания автоматизации.
- 4. В поле "Если" нажмите на устройство

![](_page_21_Picture_51.jpeg)

5. При помощи ползунка измените процент влажности, нажмите "Далее"

![](_page_21_Picture_6.jpeg)

6. Справа вверху нажмите "Сохранить"

![](_page_21_Picture_8.jpeg)

Теперь автоматизация сработает, при условии, если в помещении будет менее 40% влажности.

![](_page_22_Picture_31.jpeg)

## <span id="page-22-0"></span>Удаление автоматизации:

1. Перейдите во вкладку "Сценарий" - "Автоматизация"

![](_page_22_Picture_3.jpeg)

2. Во вкладке Автоматизация" справа вверху нажмите "..." - "Управление сценариями"

![](_page_22_Picture_5.jpeg)

3. Слева от названия сценария нажмите на "-"

![](_page_23_Picture_1.jpeg)

![](_page_23_Picture_3.jpeg)

![](_page_23_Picture_4.jpeg)

#### 6. "Завершить"

![](_page_24_Picture_1.jpeg)

## **ПОДКЛЮЧЕНИЕ УСТРОЙСТВА К ПРИЛОЖЕНИЯ "УМНЫЙ ДОМ"**

<span id="page-24-0"></span>Для подключения устройств Вам понадобится приложение "Умный дом"

1. Откройте приложение "Умный дом"

![](_page_24_Picture_5.jpeg)

- 2. Справ вверху нажмите "Войти"
- 3. Войдите в учетную запись или создайте новую
- 4. Перейдите на главную страницу приложения (внизу слева нажмите на иконку "Дом")

![](_page_24_Picture_9.jpeg)

5. Справа вверху нажмите "+"

![](_page_25_Picture_1.jpeg)

6. Нажмите "Устройства умного дома"

![](_page_25_Picture_3.jpeg)

7. Справа вверху нажмите на иконку "Поиск"

![](_page_25_Picture_5.jpeg)

8. В поисковой строке введите: "KOJIMA HOME"

![](_page_26_Picture_1.jpeg)

9. Выберите "KOJIMA HOME"

![](_page_26_Picture_3.jpeg)

10. Нажмите "Привязать к Яндексу"

![](_page_26_Picture_5.jpeg)

11. Справа вверху выберите язык

![](_page_27_Picture_47.jpeg)

#### 12. Укажите Вашу страну

![](_page_27_Picture_48.jpeg)

13. Укажите E-mail к которому привязана учетная запись в приложении KOJIMA HOME

27

- 14. Нажмите "Следующий шаг"
- 15. Введите пароль от учетной записи KOJIMA HOME
- 16. Нажмите "Авторизация"

 $\ddot{a}$ 

- 17. Нажмите "Продолжить"
- 18. Нажмите "Обновить список устройств"

19. Настройте устройство (для корректной работы устройства в названии следует выбрать "Датчик"), после нажмите "Сохранить

![](_page_28_Picture_1.jpeg)

20. Устройство добавлено

![](_page_28_Picture_3.jpeg)